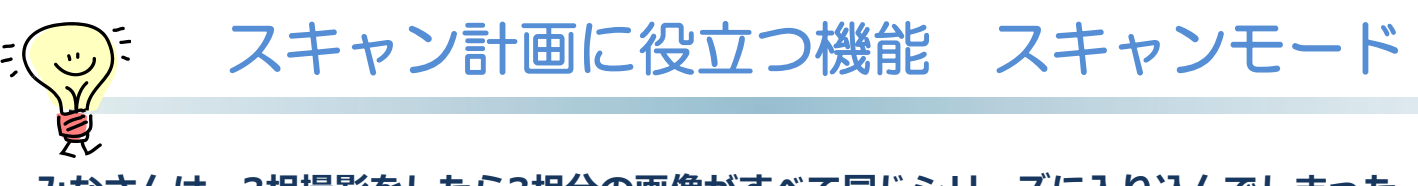

みなさんは、3相撮影をしたら3相分の画像がすべて同じシリーズに入り込んでしまった という経験はありませんか?これはスキャンモードの選択によって回避することができ ます。

■スキャンモード Helical

スキャンモード Helicalでは、複数行にわたって選択され、かつCEマークのON/OFF や再構成条件が同じ場合に画像が同じシリーズへ保存される特徴があります。

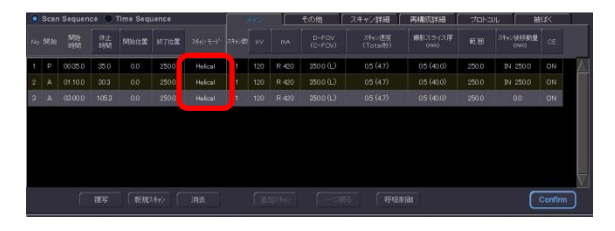

■スキャンモード GG-Heli

スキャンモード GG-Heliでは、複数行にわたって選択され、CEマークのON/OFFや 再構成条件が同じ場合でも撮影ごとに別々のシリーズへ保存される特徴があります。

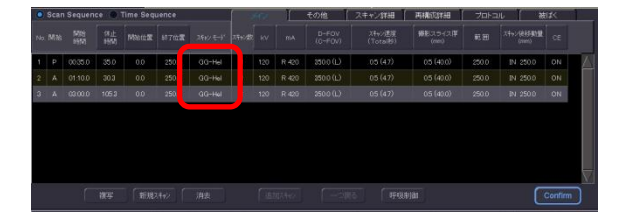

複数相撮影で1相ごとにシリーズを分けて保存したいときは、スキャンモード GG-Heli を選択して撮影しましょう。

- ※GG-Heli・・・Go&Go Helicalの略。スキャンモード GG-Heliを選択すると、自動 的に2行分のスキャン計画が立ち上がります。スキャンモード選択時は 2行とも同じ撮影方向が設定されます。
	- GR-Heli・・・Go&Return Helicalの略。スキャンモード GR-Heliを選択すると、 自動的に2行分のスキャン計画が立ち上がります。スキャンモード選択 時はそれぞれ反対向きの撮影方向が設定されます。

※上記はAlexionV4.75での画面で、装置・バージョンにより操作が異なることがございます。 ご使用の装置での操作に関しては東芝CTアプリケーション担当までお問い合わせください。

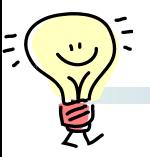

## スキャン計画に役立つ機能 VARIエリア

参照用のAxial画像1枚を使って拡大ROIを設定すると、以降のスキャン連動再構成画像 がそのFOVで再構成される機能があります。ただし、[Next Patient]するまでが有効で す。

①参照になるAxial断面を撮影し、[Quit Exam]をクリックします。

②参照にしたいAxial断面を画面右上に表示させます。

③画面左下の[VARI]をクリックすると、Axial断面に拡大再構成用のROIが表示される ます。大きさや位置、個数を設定してください。

④任意のエキスパートプランを起動し撮影すると、スキャン連動再構成画像には拡大再 構成が適用されています。

※エキスパートプラン中、[再構成詳細]タブ内で『バリエリア』が無効になっている条件 には反映されません。

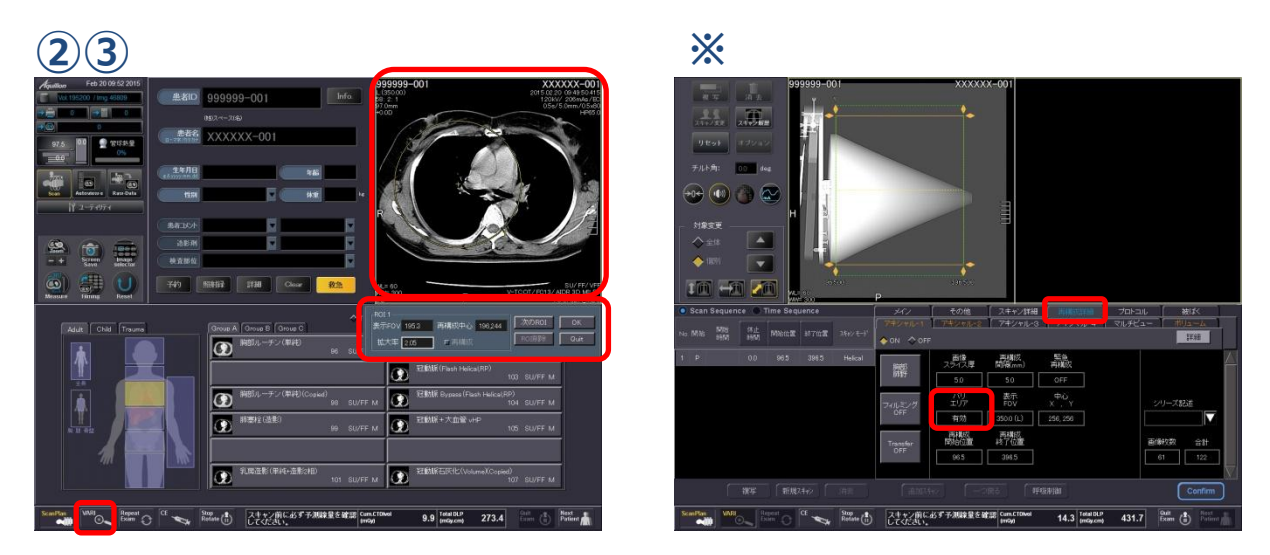

最近は装置の再構成時間も速いため使用される頻度が少ない機能ですが、冠動脈CTAを撮 影の際、単純画像を参照にしてVARIエリアを設定し、造影画像をスキャン連動にて拡大 再構成させるために使用されているご施設もあります。